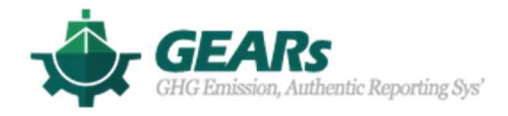

# EEXI Calculation program (User manual)

February 2022

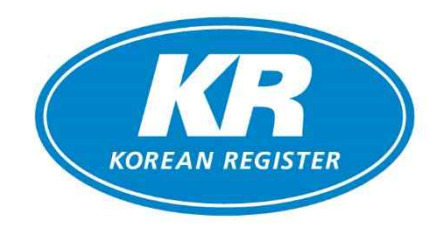

# **1. Function composition**

The KR-GEARs EEXI program consists of a Main page, Calculation page and log page. The main functions are shown in the table below.

## **1.1 Main page**

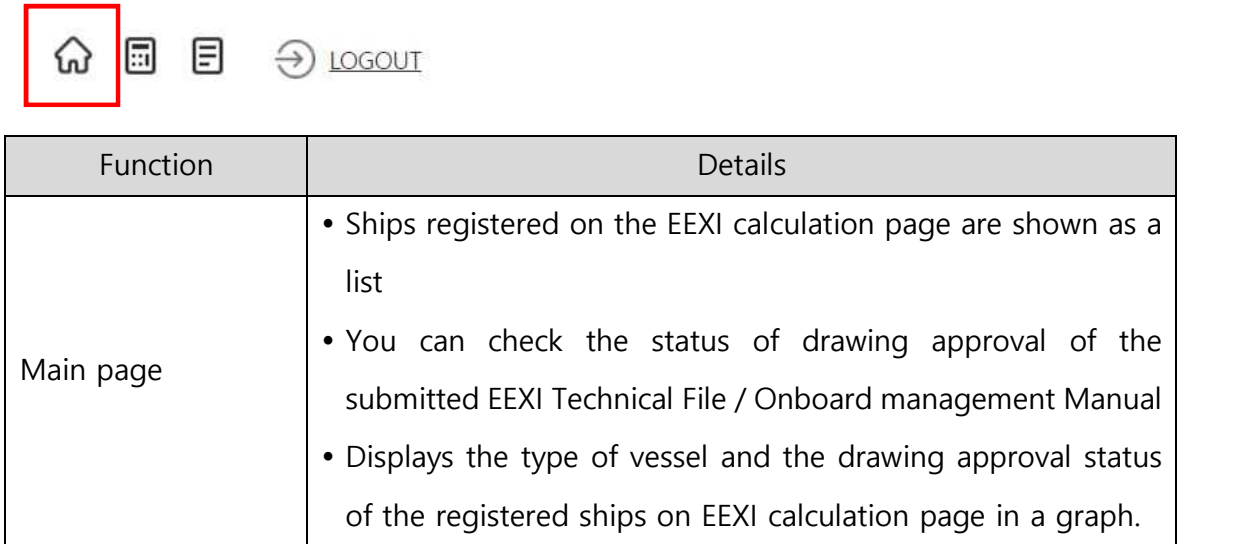

## **1.2 Calculation page**

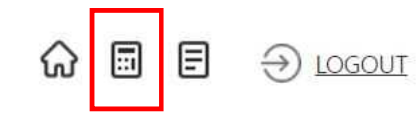

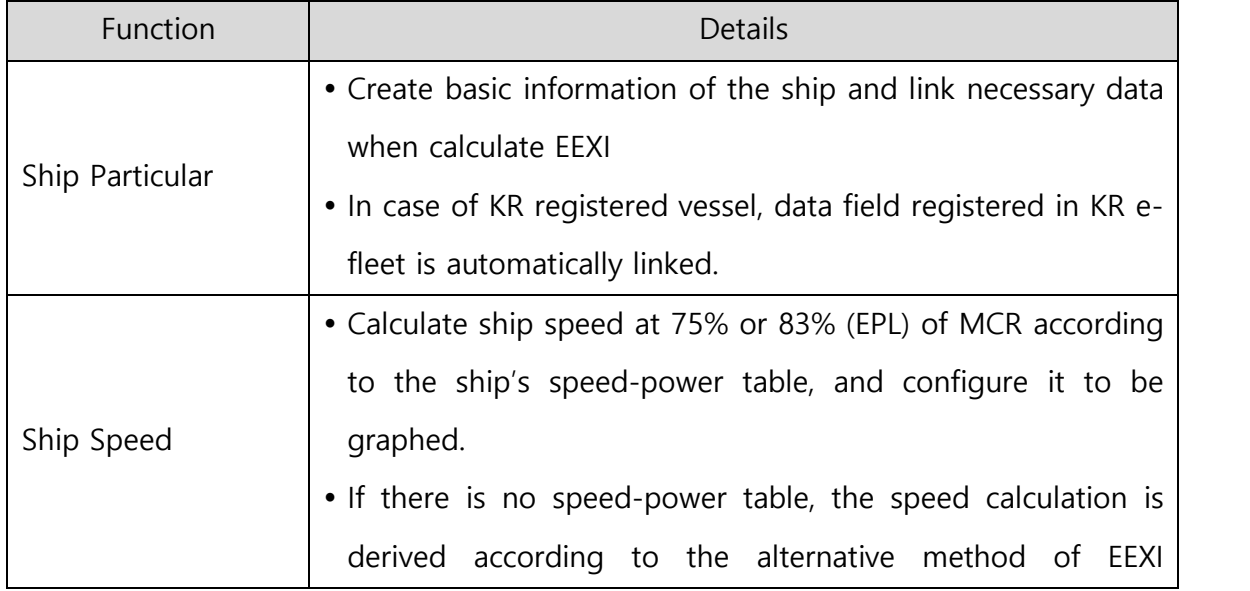

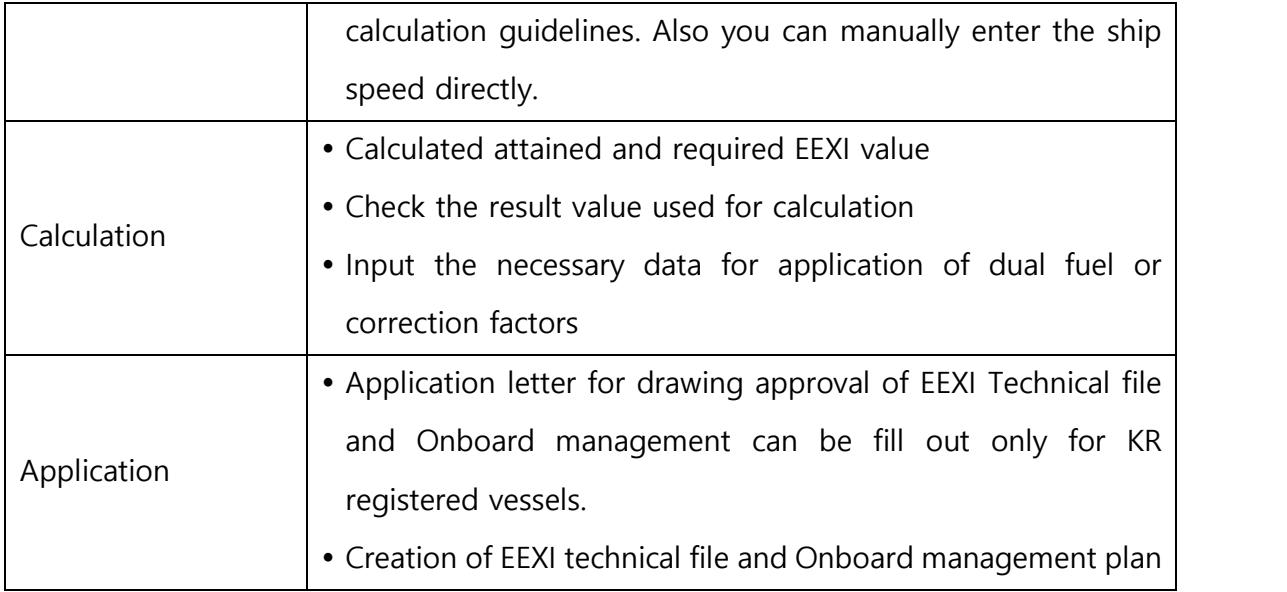

# **1.3 Log page**

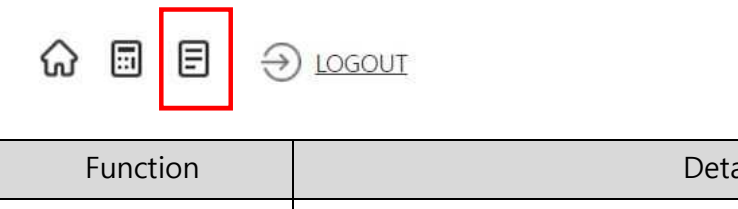

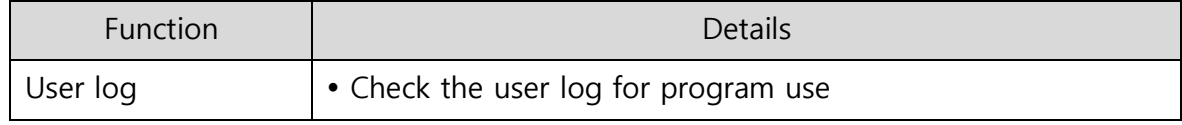

# **2. Login (https://gears.krs.co.kr)**

1) If you have a KR E-fleet (for Ship Owner) & KR EDAS (for Ship Builder or Designer) registration account, you can log in through the corresponding ID/PW.

If you have any inquiry regarding the use of this program, please contact decarbonization@krs.co.kr.

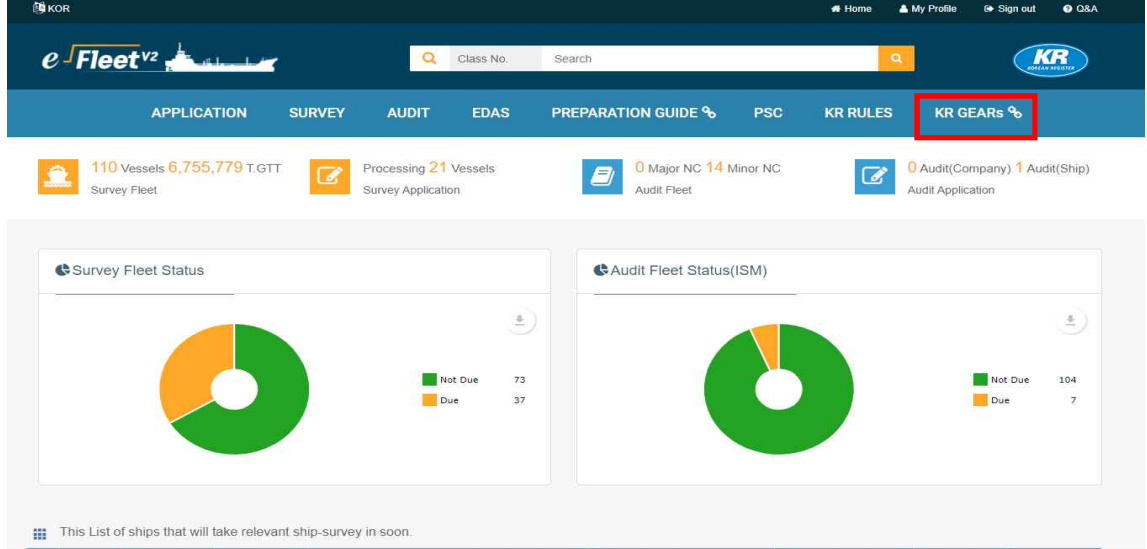

KR e-Fleet Main

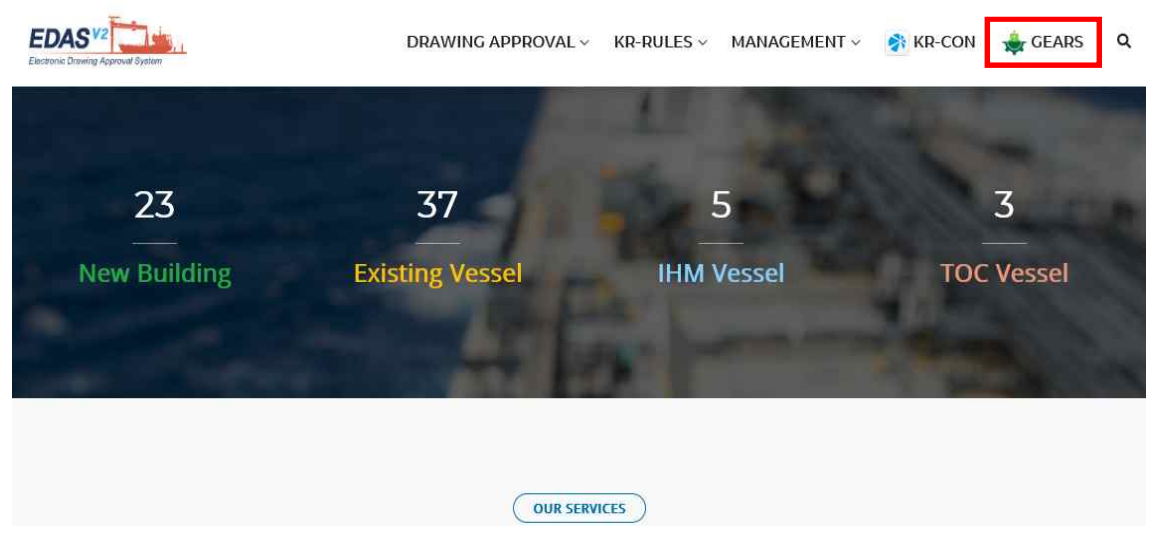

KR EDAS Main

2) If you don't have a KR E-fleet & KR EDAS registration account, you can create an ID/PW by sending the request E-mail to decarbonization@krs.co.kr. And then you can use KR GEARs after login.

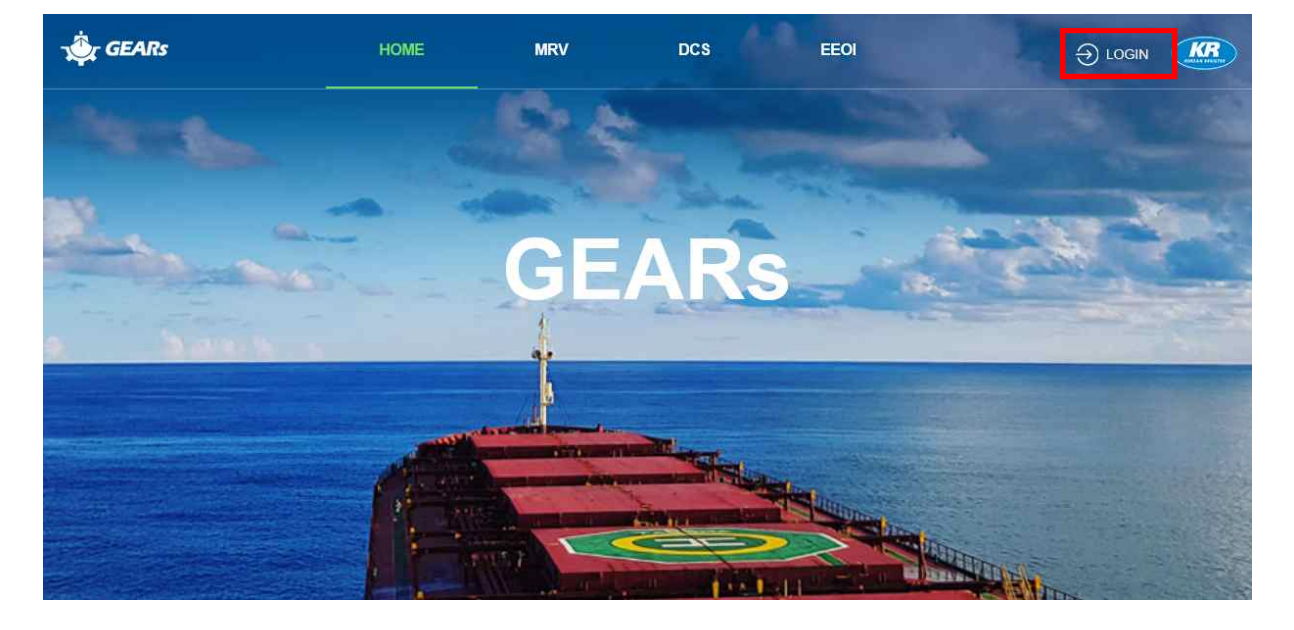

3) After log in KR GEARs, select the EEXI function and click the NEXT button

# Please select the function want to use.

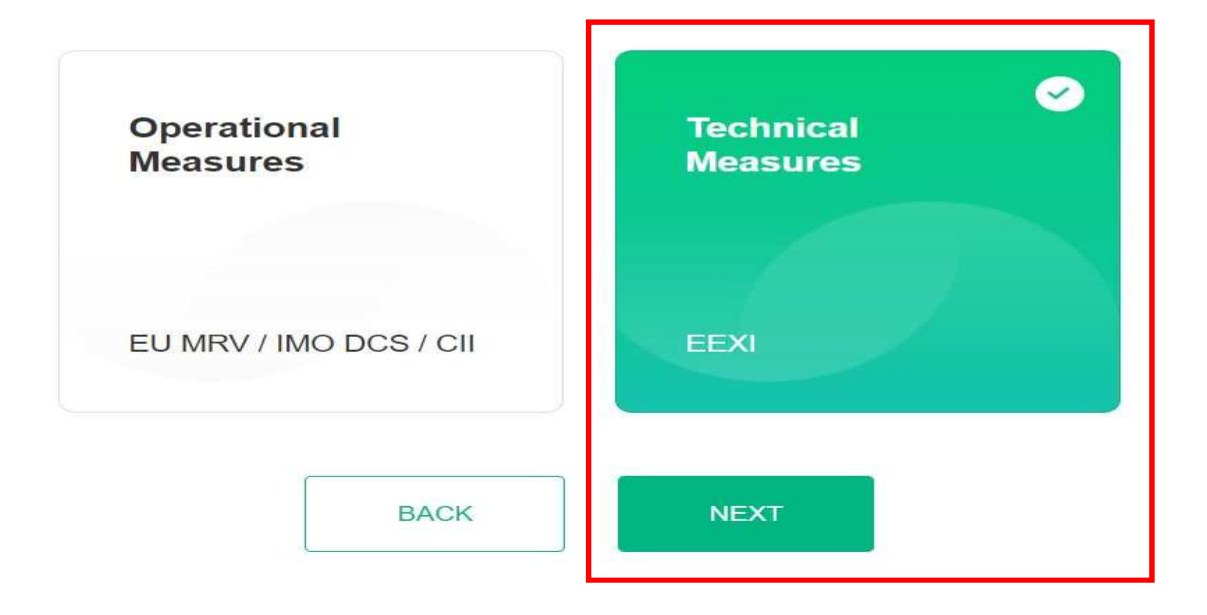

## **3. Main page**

## **3.1 Main page**

1) On the main page, a list of ships registered in the calculation page and drawing approval status for each ship is displayed.

 In addition, the current status of ship type and drawing approval is displayed as a graph.

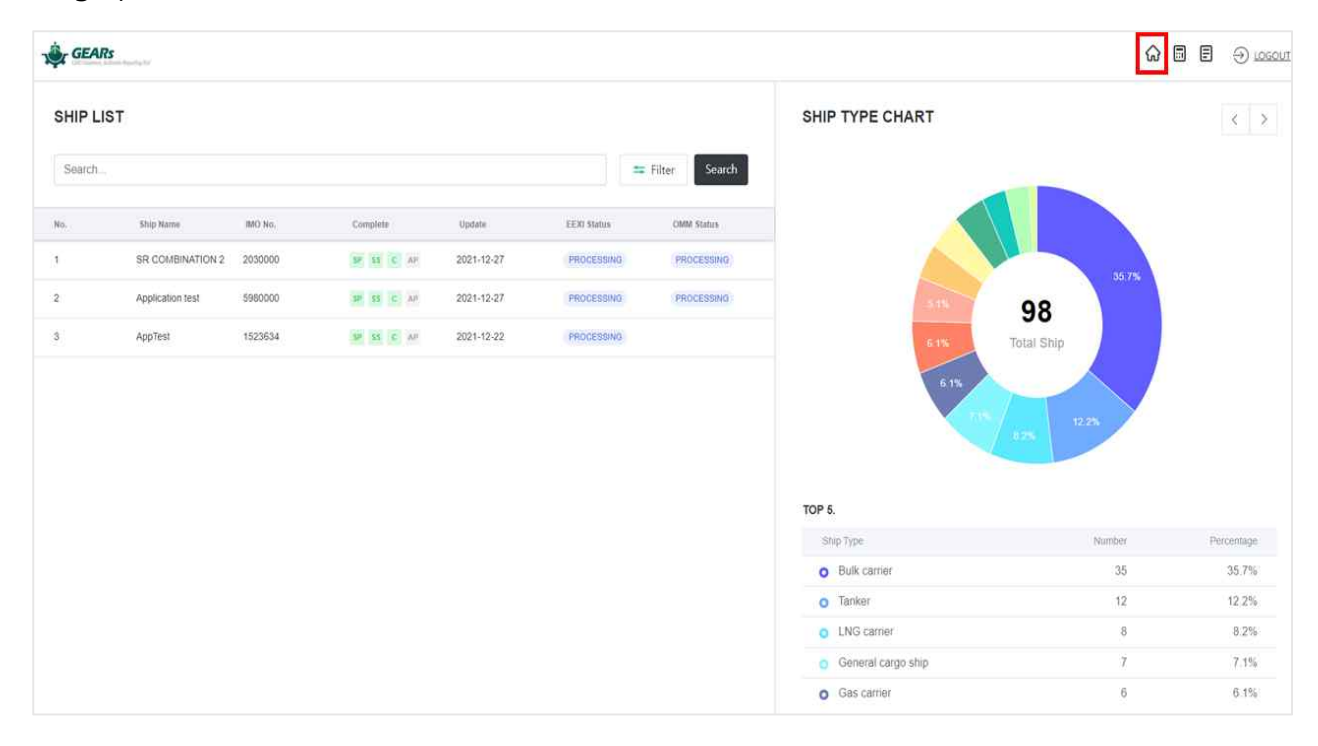

#### **<Main page>**

2) Ships registered on the EEXI calculation page appear on the SHIP LIST, and the drawing approval status can be filtered through the Filter button.

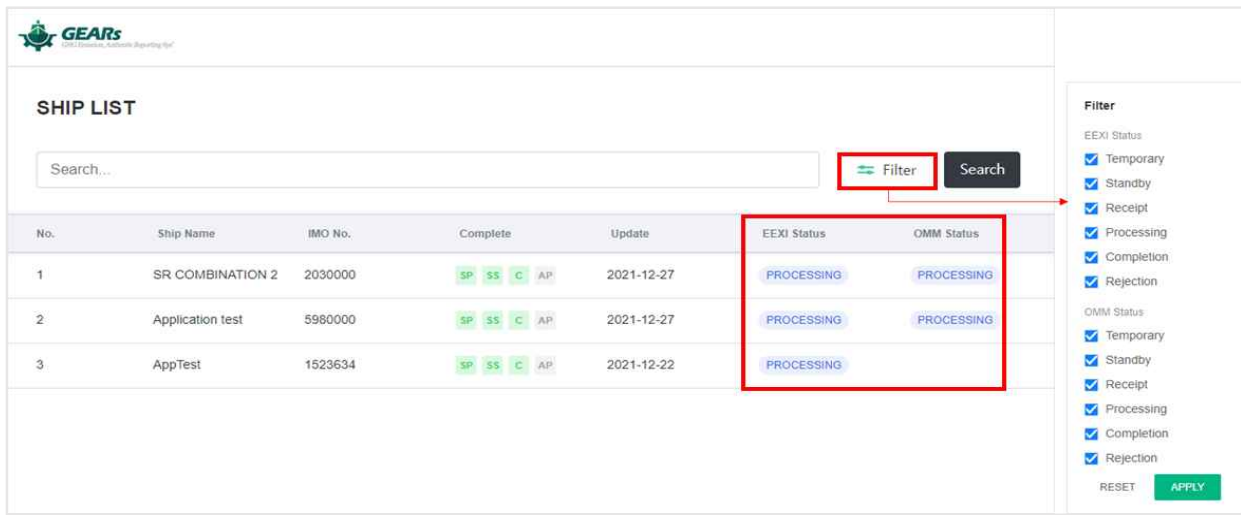

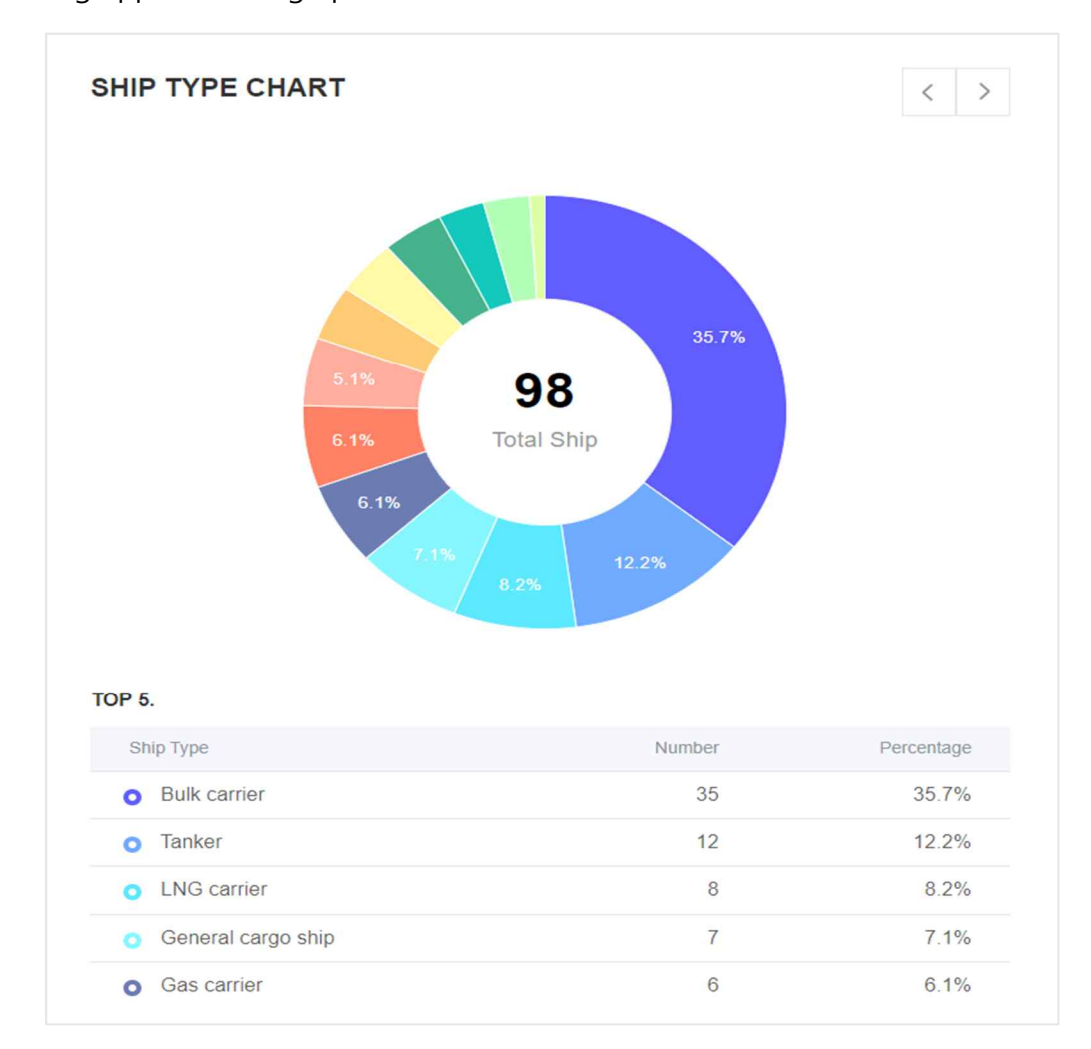

3) You can check the status of ship types registered on the EEXI calculation page and drawing approval in a graph.

**<Ship type chart>**

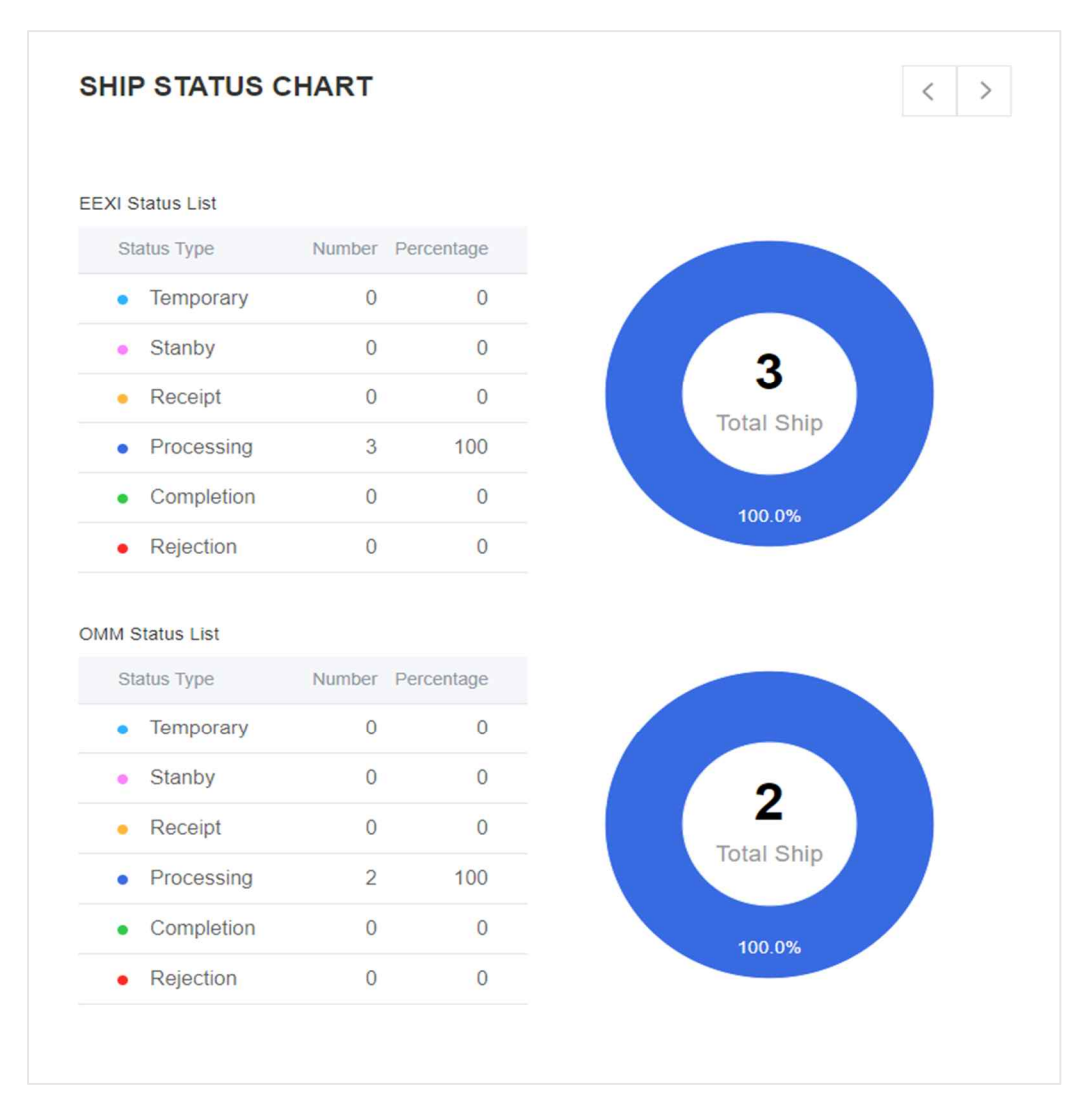

**<Drawing approval status>**

# **4. Create a new ship / Ship Particulars**

### **4.1 Create a new ship**

 $\ddot{R}$   $CED$ 

1) In case of KR registered ships, you can add a create ship registered to the KR e-fleet through the e-fleet button.

 In the case of ship creation through the e-fleet button, main input data such as ship name, IMO No, principal particulars are automatically entered into the input field.

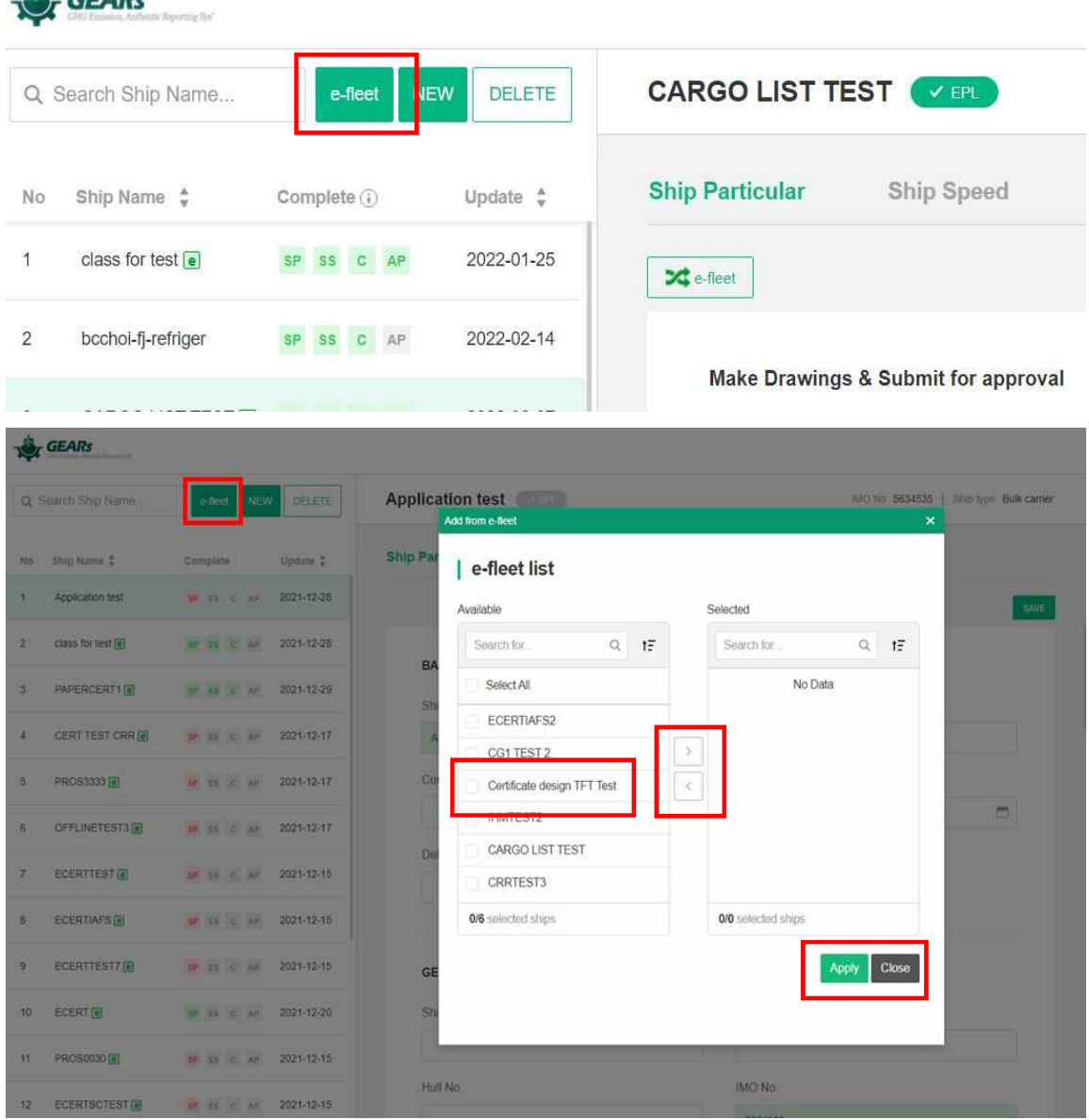

2) In case of ships not registered in KR, you can add a create ship through the NEW button.

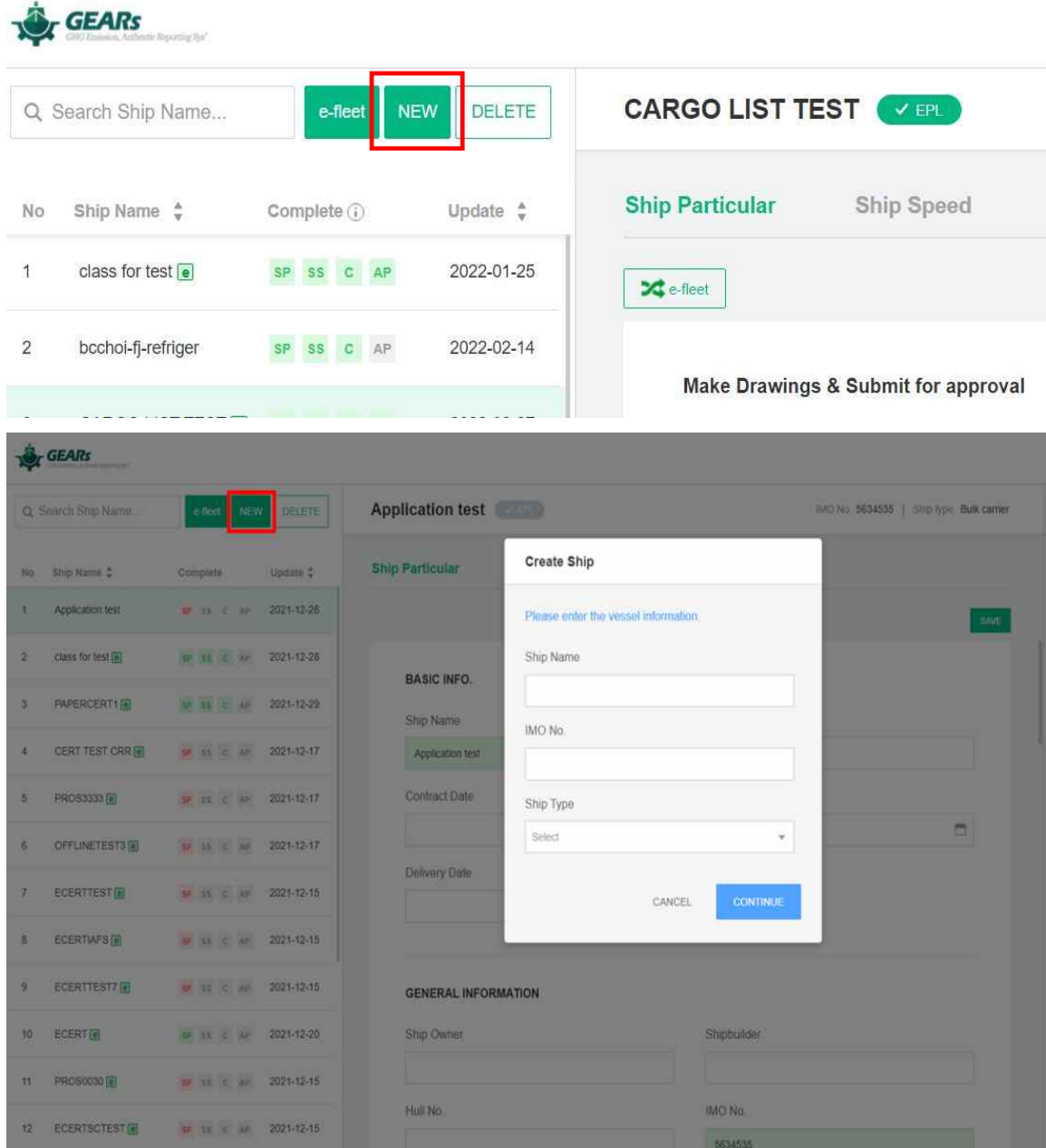

## **4.2 Ship Particular**

1) Please activate the toggle button to YES for creation of EEXI Technical File and Onboard Management Manual and approval submission.

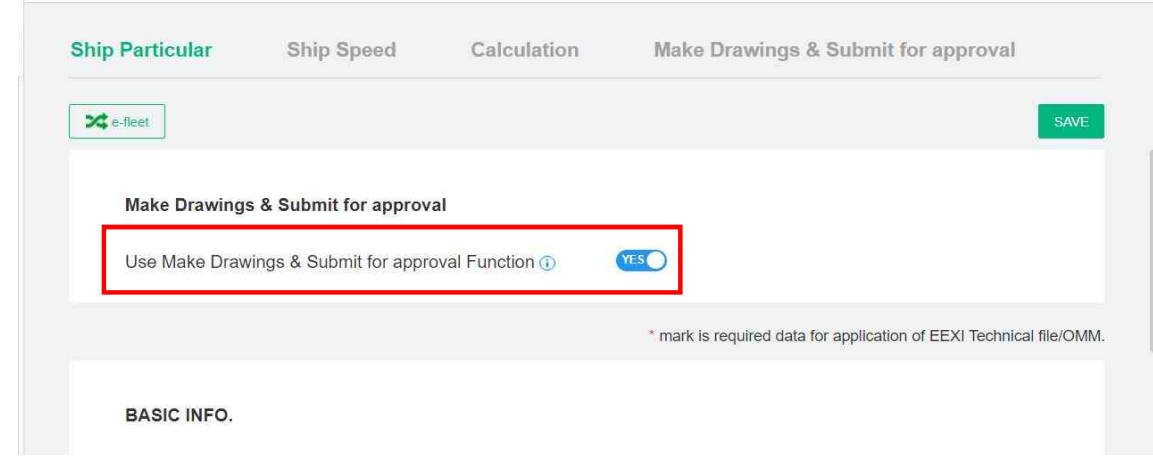

2) Enter the input data by referring to the color of the field description on the right.

![](_page_10_Picture_82.jpeg)

3) The configuration of field colors is as below table.

![](_page_10_Picture_83.jpeg)

![](_page_11_Picture_53.jpeg)

- 4) In case of KR registered ships, data from e-fleet automatically linked and in this case the e-fleet icon is displayed on the right.  $(\blacksquare)$ 
	- 4-1) If the data registered in the e-fleet matches the data entered in EEXI field, the icon  $\begin{pmatrix} \boxed{\mathbf{e}} \end{pmatrix}$  is activated.
	- 4-2) If the data registered in the e-fleet changed by manually input, the icon ( $\boxed{\text{e}}$ ) is activated.<br>4-3) e-fleet data could be synchronized again by clicking the e-fleet button at the top.
	- $\sqrt{\phantom{a}}$  e-fleet

![](_page_12_Picture_27.jpeg)

5) In the case of EPL applied ships, data is entered by activating the EPL button.

If you click the EPL(Engine Power Limit) button in the MAIN ENGINE category, additional fields are created for inputting limited power(hereafter referred to as MCRlim) and SFC(hereafter referred to as SFClim) values, and the EPL button next to the ship name is activated.

![](_page_12_Picture_28.jpeg)

![](_page_13_Picture_23.jpeg)

6) If you click the next tab (Ship Speed) without completing the required data input on the Ship Particular tab, a warning message asking you to enter the data value is displayed and an error message is displayed in the description on the right. Clicking on an error will move you to the corresponding input field.

![](_page_13_Picture_24.jpeg)

7) If you input all the required data and press SAVE button, you can move to the next tab(Ship Speed) with a message "The data saved successfully"

![](_page_14_Picture_20.jpeg)

## **5. Ship Speed**

1) On the Ship Speed tab, ship speed and graph are derived according to the input values of the Speed-Power table. In cases where the Speed-Power curve is not available or the sea trial report does not contain the EEDI or design load draft condition, ship speed can be obtained from alternative speed calculation.

Also, you can manually input the ship speed value directly and save it. By pressing the select button, you can activate the desired calculation formula.

![](_page_15_Picture_61.jpeg)

2) Speed-Power Curve at EEDI draught

If you input the speed-power table with select Speed Power Curve at EEDI draught and click the calculation button, the ship speed is automatically calculated and displayed in the red field with speed-power curve.

![](_page_15_Picture_62.jpeg)

![](_page_16_Picture_41.jpeg)

When EPL is activated, ship speed calculated reflecting the MCRlim.

## 3) Speed-Power Point at EEDI draught

This option can be selected when there is only one point result value, not a speed power curve(several points).

The field values are defined as the below table.

![](_page_16_Picture_42.jpeg)

![](_page_17_Picture_34.jpeg)

If you click the calculation button after input Vs, EEDI and Ps, EEDI values, the ship speed is automatically calculated and displayed in the red field, and a point plotted on the speed-power curve.

![](_page_17_Picture_35.jpeg)

![](_page_18_Picture_72.jpeg)

4) Speed-Power Point at Design draught

This option can be selected when the speed-power curve of design draught is available only for containers, bulk carriers or tankers.

The field values are defined as the below table.

![](_page_18_Picture_73.jpeg)

If you click the calculation button after input Vs,service and Ps,service, DWTs,service values, the ship speed is automatically calculated and displayed in the red field, and a point plotted on the speed-power curve.

![](_page_19_Picture_22.jpeg)

5) Alternative Speed calculation

This option can be selected where the Speed-Power curve is not available or the sea trial report does not contain the EEDI or design load draft condition.

If you click the calculation button after Engine Power at MCR, the ship speed is automatically calculated and displayed in the red field, and a point plotted on the speed-power curve.

![](_page_20_Picture_28.jpeg)

When the Use Speed Power Curve at EEDI draught is selected, if you adjust the Engine Power at MCR and pressing the arrow, then corresponding speed value can be calculated.

(Conversely, if you press the arrow after adjusting the speed, the corresponding Engine Power at MCR value can be calculated)

![](_page_21_Picture_20.jpeg)

If the user knows the speed value, you can directly input the speed value manually.

![](_page_21_Picture_21.jpeg)

# **6. Calculation**

Based on the ship's specifications entered on the Ship Particular tab and ship's speed calculated on the Ship Speed tab, the EEXI result value can be calculated on the Calculation tab.

1) When you click the calculate button, the attained and required EEXI value is calculated through the information entered on the Ship Particular / Ship Speed tab, and the result used in the calculation is displayed in the pop-up.

![](_page_22_Picture_61.jpeg)

When EPL is applied, EEXI is calculated as the EPL applied value.

2) If the Attained EEXI value is less than or equal to the Required EEXI value, In the pop-up window, the text 'EEXI SATISFACTION' is displayed with a green light. Conversely, if the Attained EEXI value is greater than the Required EEXI value, In the pop-up window, the text 'EEXI UNSATISFACTION' is displayed with a red light.

![](_page_23_Figure_0.jpeg)

3) Check the Dual checkbox in Main Engine / Auxiliary Engine, values that were not required data become required data, indicating data entry, and creating an additional information window.

![](_page_24_Picture_48.jpeg)

![](_page_24_Picture_49.jpeg)

4) At the Bottom of the calculation tab, there is a function to calculate the correction factor applied to each specific ship type. Add and reset is possible with the  $+/-$  icon.

![](_page_24_Picture_50.jpeg)

5) If you click the +button next to the correction factor, a window where you can calculate the correction factor appears. After input the required data, press the calculate button to automatically calculate the correction factor, and click the SAVE button to save the calculated value.

![](_page_25_Picture_26.jpeg)

6) If you save all the additionally input data and click the CALCULATE, the values are reflected and EEXI is re-calculated

![](_page_25_Picture_27.jpeg)

7) If you click the SAVE button after checking the calculated value, the REPORT button is activated. When you click the REPORT button, a report reflecting the calculation result is output.

![](_page_26_Picture_9.jpeg)

KOREAN REGISTER

# **7. Make drawings & Submit for approval**

You can submit an application for the EEXI Technical File and Onboard Management Manual on the this tab, and filling out, saving, and submitting the application letter for drawing approval is performed separately for each tab.

1) Click the tab where you want to fill out the application form and enter the required data.

![](_page_27_Picture_40.jpeg)

2) Attach the necessary files to submit the application. (Only PDF files can be attached)

![](_page_27_Picture_41.jpeg)

3) When writing the Onboard Management Manual, if the application information is the same as the data written in the EEXI Technical File, you can synchronize the data by clicking the 'LOAD EEXI tech.file' button.

![](_page_28_Picture_31.jpeg)

4) When you click the Save button, the Export report button is activated, and when you click the button, a drawing is created based on the created data.

![](_page_29_Picture_21.jpeg)

5) When drawing creation is complete, you can submit an application by clicking the SUBMIT button. The drawing and application are submitted together when you click the SUBMIT button.

![](_page_30_Picture_6.jpeg)

![](_page_31_Picture_32.jpeg)

6) The progress of drawing approval can be checked by being linked to the main page.

# **8. EEXI User Log**

On the log tab, you can check the user's history of using the EEXI program, and the history is divided into SEARCH, INSERT, SAVE, and DELETE.

![](_page_31_Picture_33.jpeg)

![](_page_31_Figure_5.jpeg)